VULCAN UONET+

## Що необхідно зробити батькам/учневі, щоб отримати можливість перегляду даних на мобільному телефоні чи іншому мобільному пристрої?

У системі *UONET+* батьки/учні можуть отримати доступ до даних про свою дитину/самих себе (в т.ч. оцінки, явку, коментарі, розклад, дати тестування, домашні завдання) зі свого мобільного пристрою після встановлення програми *Dzienniczek VULCAN*. Для можливості використання через застосунок необхідно зареєструвати мобільний пристрій в системі *UONET+*. Реєстрація здійснюється після входу користувача в систему *UONET+* на комп'ютері.

У мобільному телефоні встановіть безкоштовний застосунок *Dzienniczek VULCAN*.

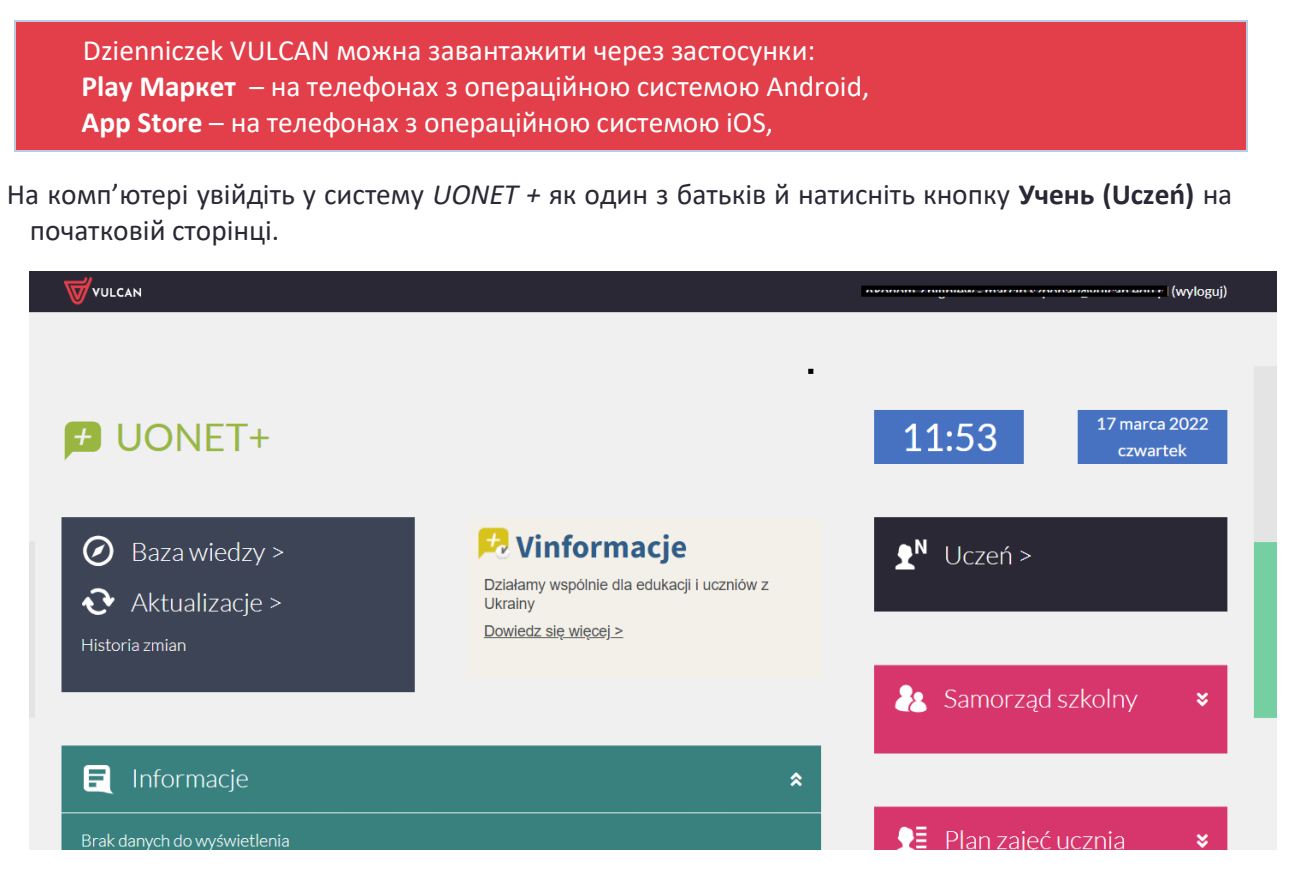

Якщо ви ще не входили до системи UONET +, скористайтеся наступною порадою:

[Як увійти до системи UONET+?](https://www.bazawiedzy.vulcan.edu.pl/bazawiedzy.php/show/733) - [інструкція для учня та батьків](http://www.bazawiedzy.vulcan.edu.pl/bazawiedzy.php/show/343)

На *Веб-сайті учнів і батьків* виберіть **Мобільний доступ** у боковому меню.

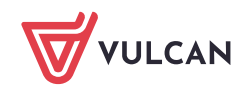

UONET+. Що необхідно зробити батькам/учневі, щоб отримати можливість перегляду даних на мобільному телефоні чи іншому мобільному пристрої? 2/7

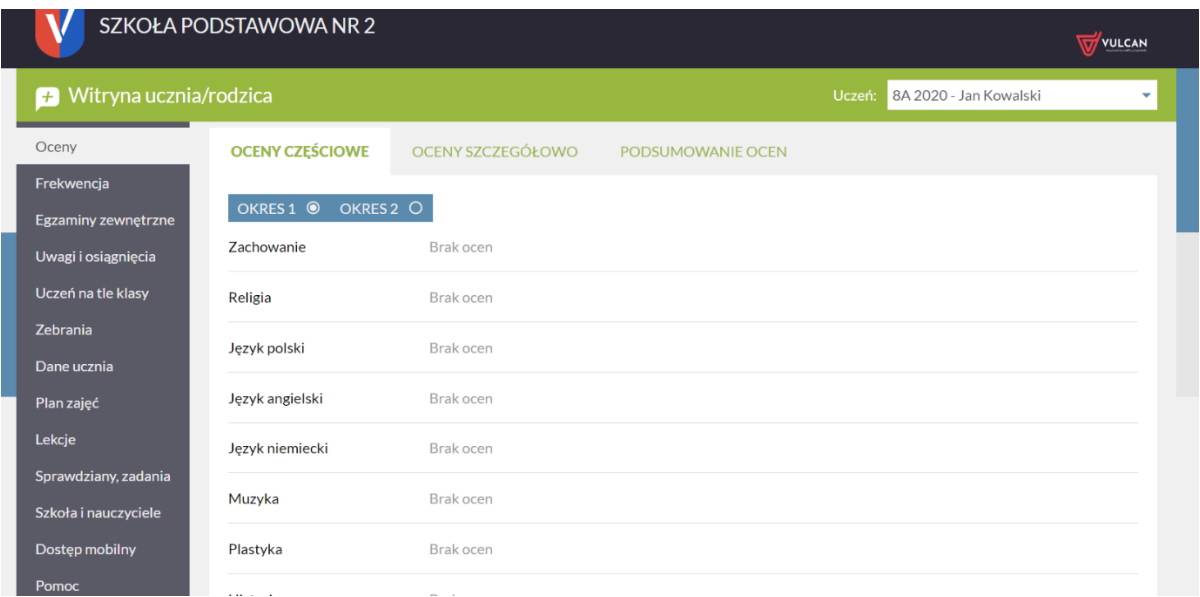

На сторінці *Мобільний доступ* натисніть кнопку **Згенерувати код доступу**.

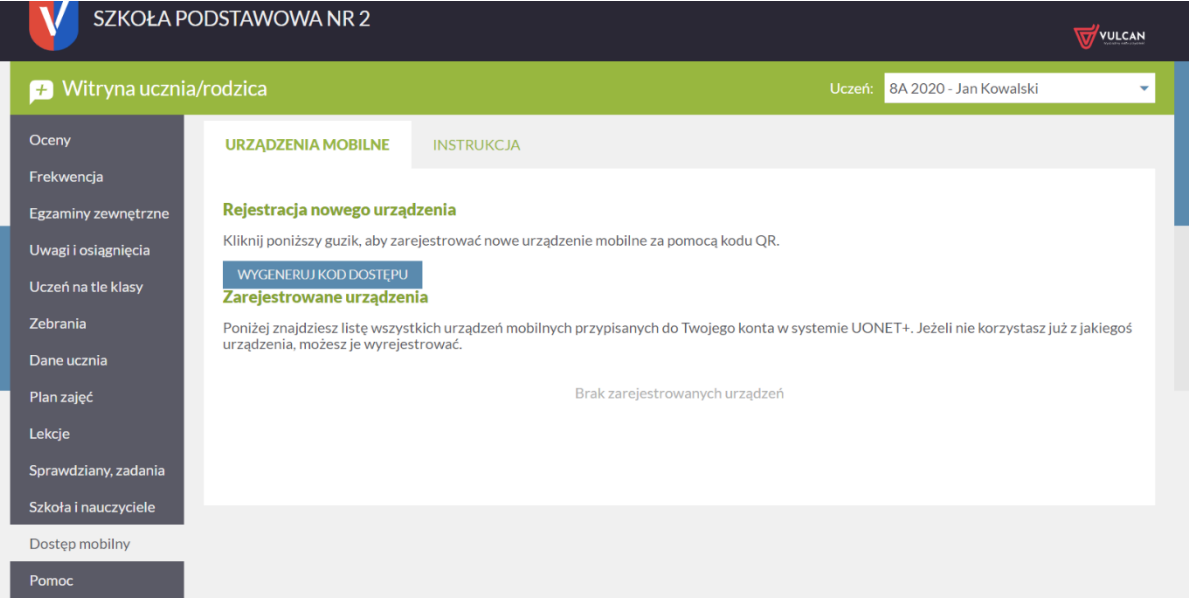

Відобразиться сторінка з даними, які потрібно ввести в програму *Dzienniczek VULCAN*, тобто QRкодом і PIN-кодом.

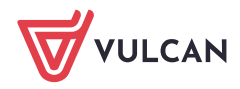

UONET+. Що необхідно зробити батькам/учневі, щоб отримати можливість перегляду даних на мобільному телефоні чи іншому мобільному пристрої? 3/7

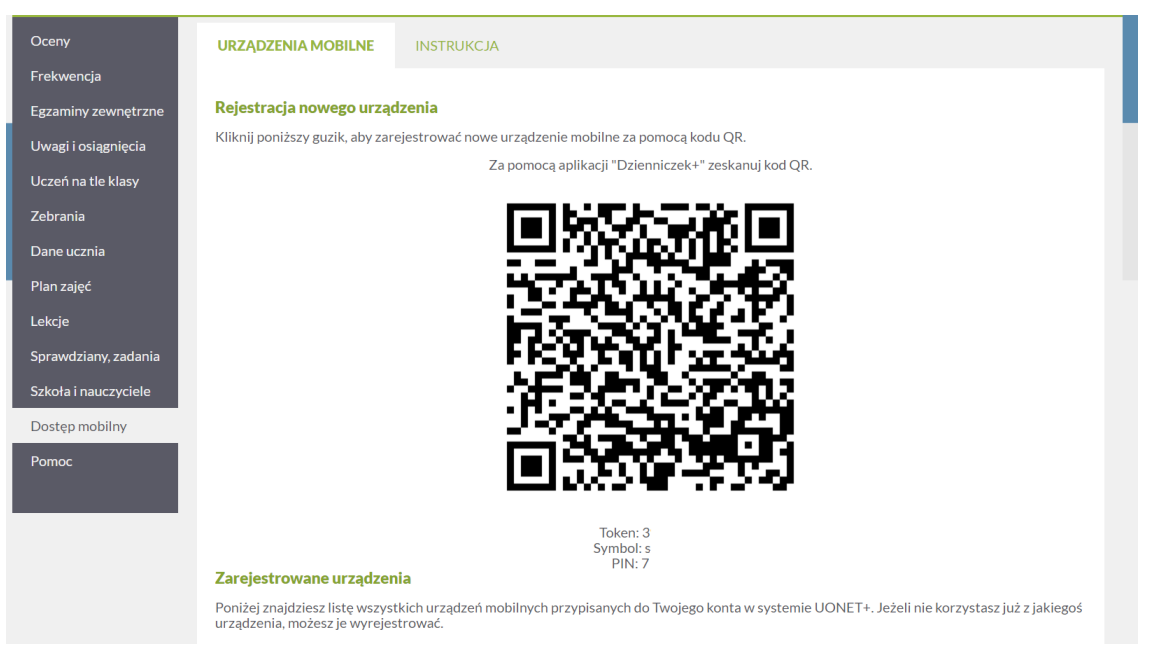

Запустіть програму *Dzienniczek VULCAN* на телефоні та виконайте наступне:

- Інструкції щодо реєстрації доступні на панелі реєстрації в розділі **Дивись інструкції щодо реєстрації**
- $\overline{\textbf{C}}$ Інструкція з реєстрації ...

Для використання програми Журнал VULCAN необхідно зареєструвати свій мобільний пристрій в системі UONET+. Підготуйте пристрій (наприклад, смартфон) і комп'ютер з доступом до Інтернету, а потім дотримуйтесь інструкцій нижче.

- 1. Увійдіть в систему UONET+ (якщо ви не знаєте, як це зробити, скористайтеся нашими підказками).
- 2. Перейдіть до модуля «Учень».
- 3. Виберіть у меню «Мобільний доступ».
- 4.  $\Box$ Запустіть мобільний додаток «Щоденник VULCAN», виберіть кнопку «Зареєструватися за QR-кодом». Програма запустить зчитувач QR-кодів.
- 5. [ У модулі «Учень», запущеному на комп'ютері, натисніть кнопку «Створити код доступу». На екрані відобразиться QR-код, токен, символ і PIN-код.
- 6. **П** Відскануйте згенерований QR-код. На це у вас є 5 хвилин. Якщо ви не встигнете в цей час, згенеруйте QR-код ще раз.
- 7. D Введіть PIN-код на мобільному пристрої, який вказано під QR-кодом, і виберіть «Зареєструватися».
- 8.  $\Box$ Готово! Ласкаво просимо у світ мобільного Щоденника VULCAN.
- На екрані **Dzienniczek VULCAN** виберіть кнопку реєстрації, наприклад**, Реєстрація за допомогою QR-коду** або **Реєстрація за допомогою форми**.

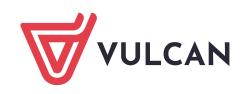

UONET+. Що необхідно зробити батькам/учневі, щоб отримати можливість перегляду даних на мобільному телефоні чи іншому мобільному пристрої? 4/7

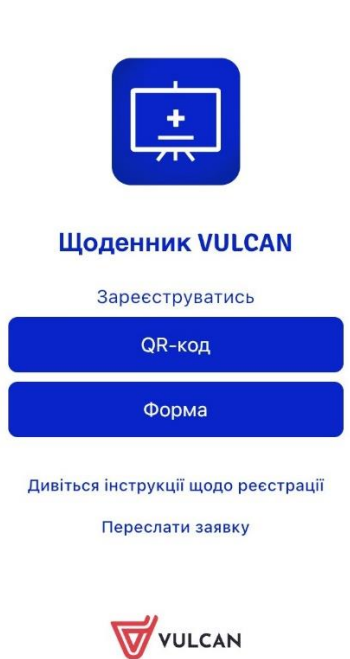

 $\ddot{\phantom{1}}$ 

На екрані **вибору реєстрації** виберіть **Зареєструватися за допомогою QR-коду**.

- Дозволити програмі робити фотографії та записувати відео.
- Зіскануйте QR-код, що відображається на екрані сторінки *Мобільний доступ* (комп'ютер). Введіть PIN та натисніть **Зареєструватися**.

## $\langle$ Завершення реєстрації

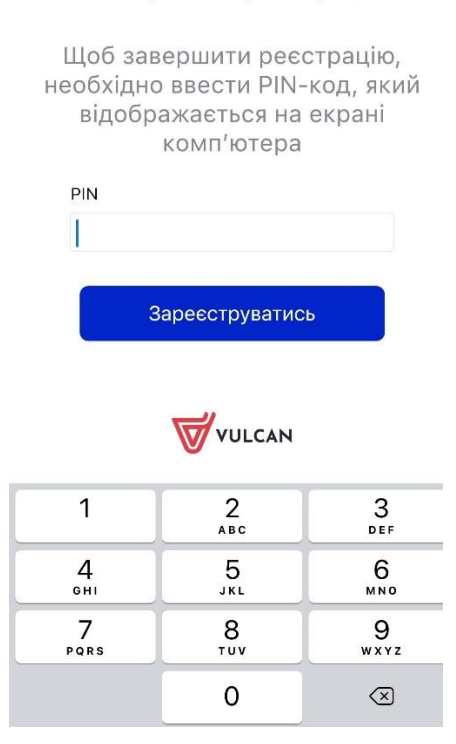

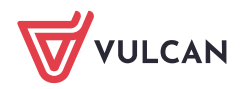

PIN можна знайти на сторінці *Мобільний доступ* під QR-кодом.

• Дочекайтеся завершення реєстрації пристрою.

## На екрані **вибору реєстрації** оберіть **Зареєструватися за допомогою форми**

• Заповніть Токен, Символ і PIN-код, доступні на сторінці *Мобільний доступ* (на

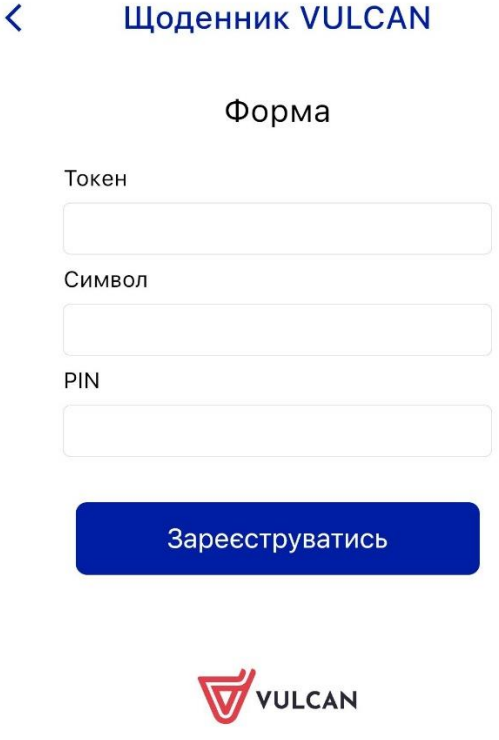

комп'ютері).

Токен, Символ і PIN-код можна знайти на сторінці *Мобільний доступ*, під QR-кодом.

- Заповніть дані та натисніть **Зареєструватися**.
- Дочекайтеся завершення реєстрації пристрою.

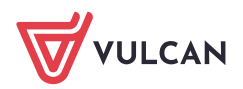

UONET+. Що необхідно зробити батькам/учневі, щоб отримати можливість перегляду даних на мобільному телефоні чи іншому мобільному пристрої? 6/7

• Ваш обліковий запис з'явиться в налаштуваннях за замовчуванням застосунку Dzienniczek VULCAN.

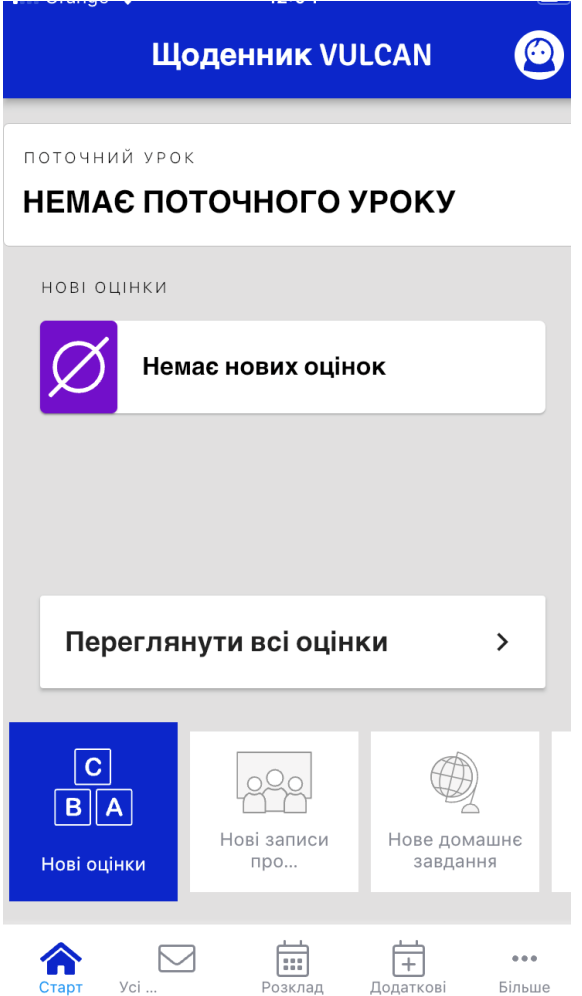

Серед іншого буде відображатися інформація про останні оцінки, наступні заняття учня.

- Переглядайте дані учня. Користуйтеся доступним знизу екрану меню.
- Щоб завершити роботу з програмою *Dzienniczek VULCAN*, згорніть екран і натисніть на іконку  $\boldsymbol{\times}$
- Поверніться на *Веб-сайт учнів і батьків*, який відображається на комп'ютері. Зверніть увагу, що на сторінці *Мобільний доступ* ваш телефон з'явився у списку зареєстрованих пристроїв. Ви можете скасувати реєстрацію доданого пристрою.

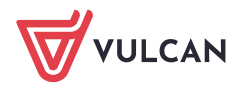

UONET+. Що необхідно зробити батькам/учневі, щоб отримати можливість перегляду даних на мобільному телефоні чи іншому мобільному пристрої? 7/7

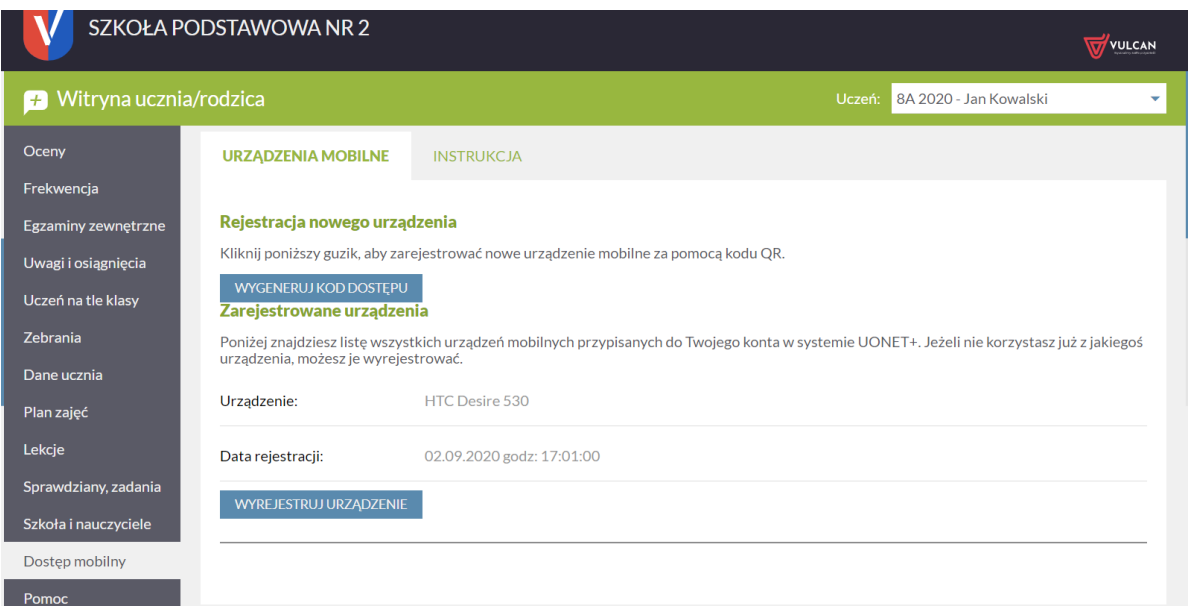

• Щоб зареєструвати новий пристрій для програми *Dzienniczek VULCAN*, необхідно пройти всю процедуру реєстрації ще раз.

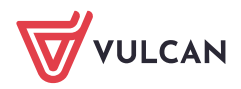